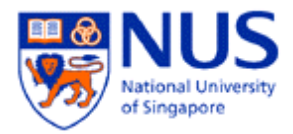

## **MAC OS X 10.7 (LION)**

## **NUS Wireless Setup Guide**

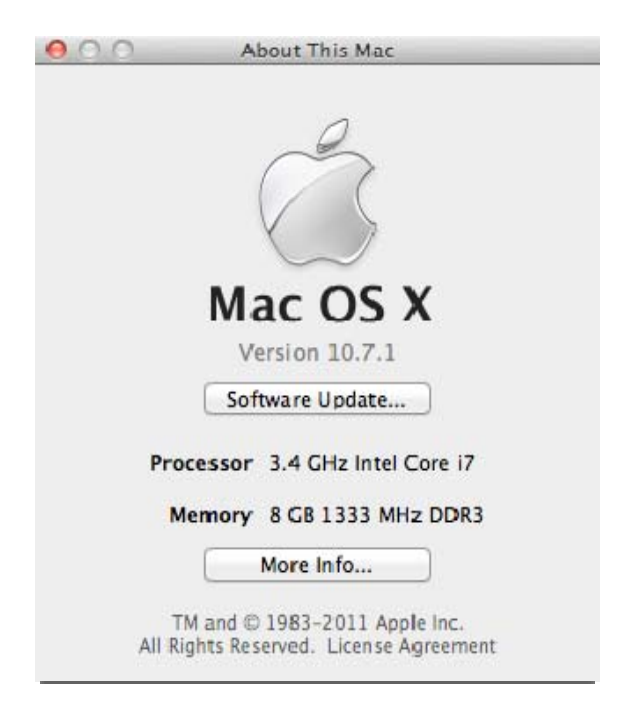

## **A. Introduction**

This document shows the step by step instructions on how to configure your Mac OS X 10.7 (Lion) to NUS wireless.

## **B. Configure NUS Wireless on Lion**

1. Click on the Wi‐Fi icon on the top‐right corner, and select **Open Network Preferences…**

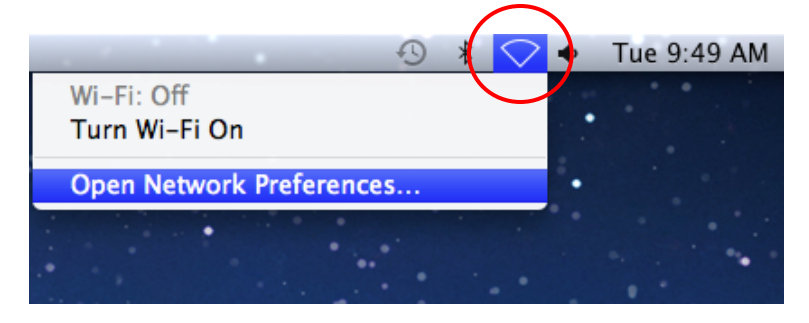

2. Select **Wi‐Fi** and click **Advanced…**

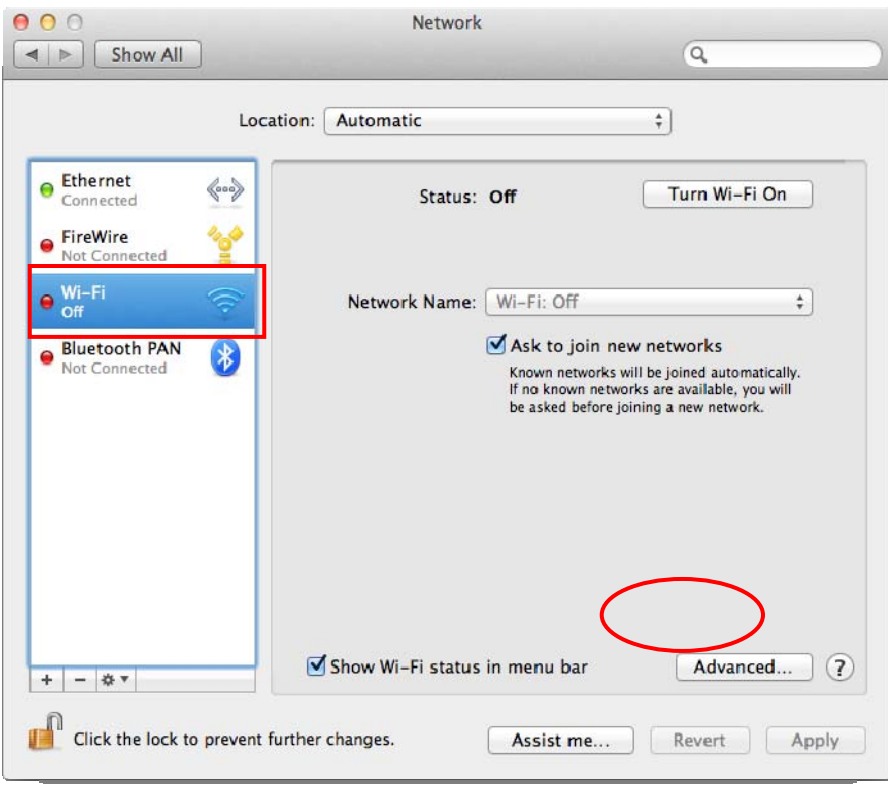

3. Click **+**

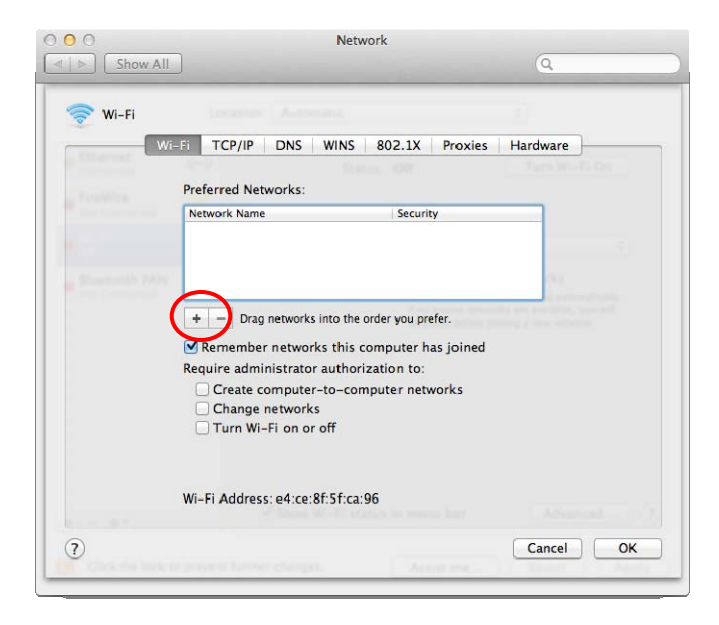

4. Enter the following: Network Name: **NUS** Security: **WPA / WPA2 Enterprise**  Username:enter **Domain\your NUSNET UserID** Password: **your NUSNET password** Click **OK**.

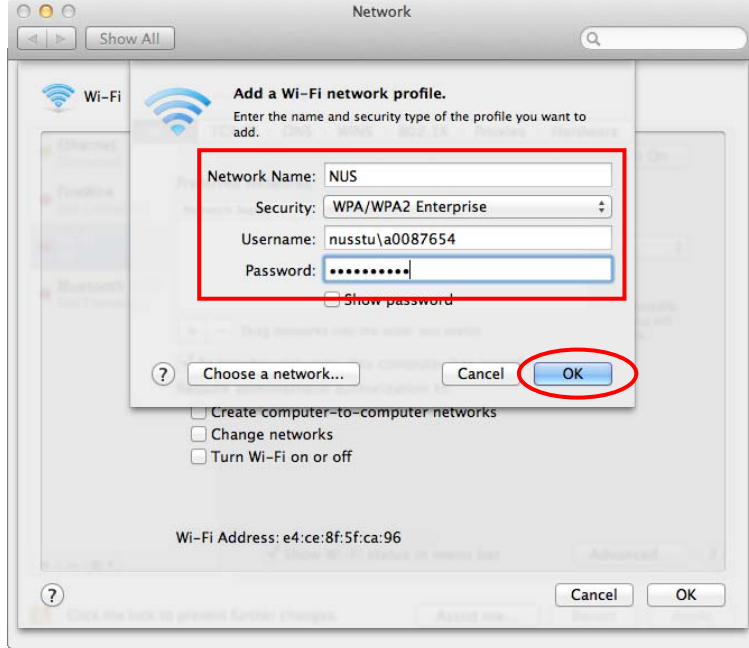

5. After the network profile is created, click **OK**.

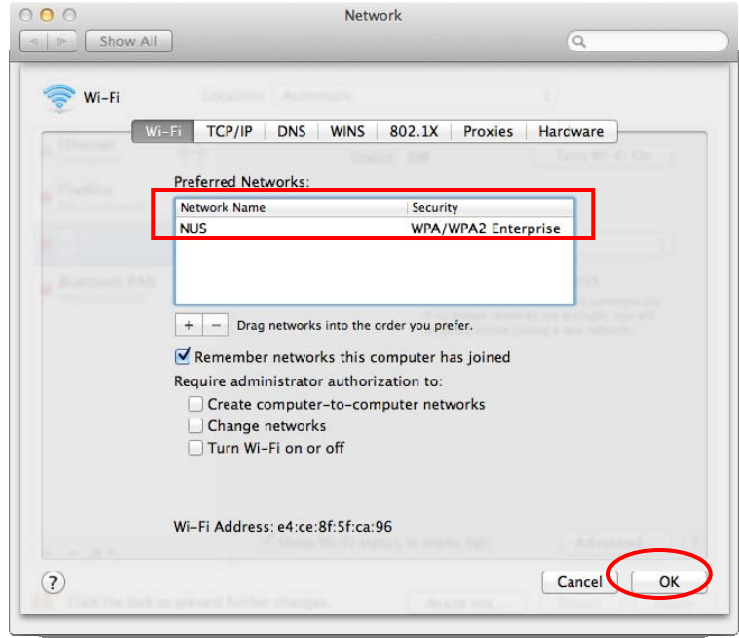

6. Click **Turn Wi‐Fi On**.

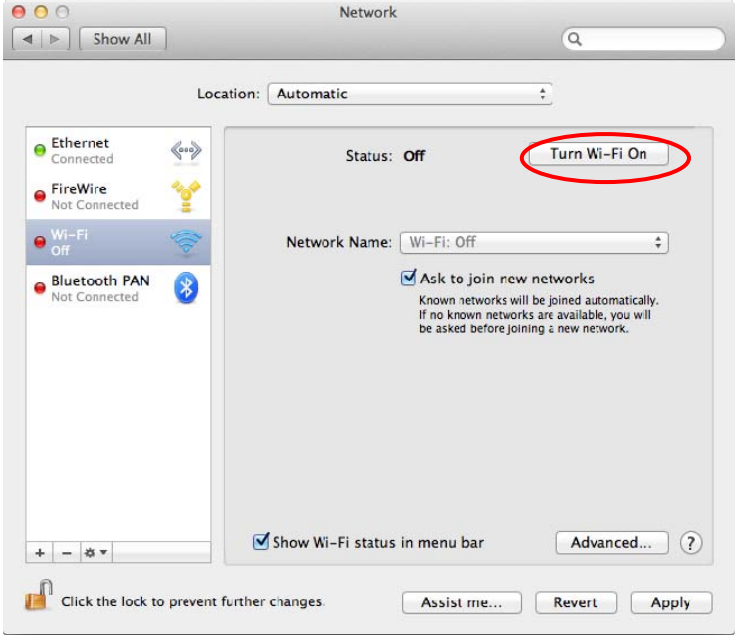

7. Click **Apply**.

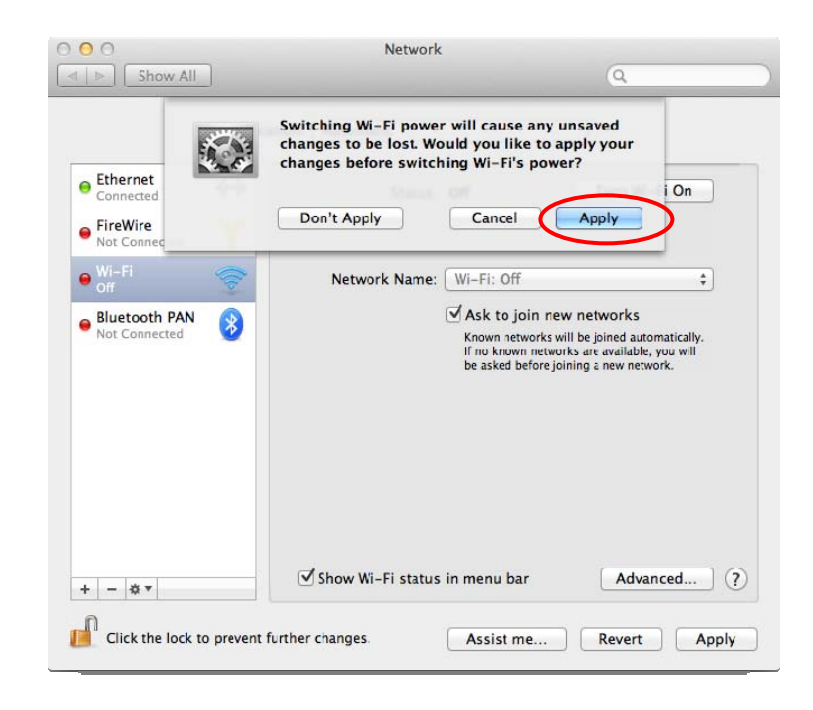

8. If you are within the NUS wireless access point, it will connect you automatically to the NUS wireless now.

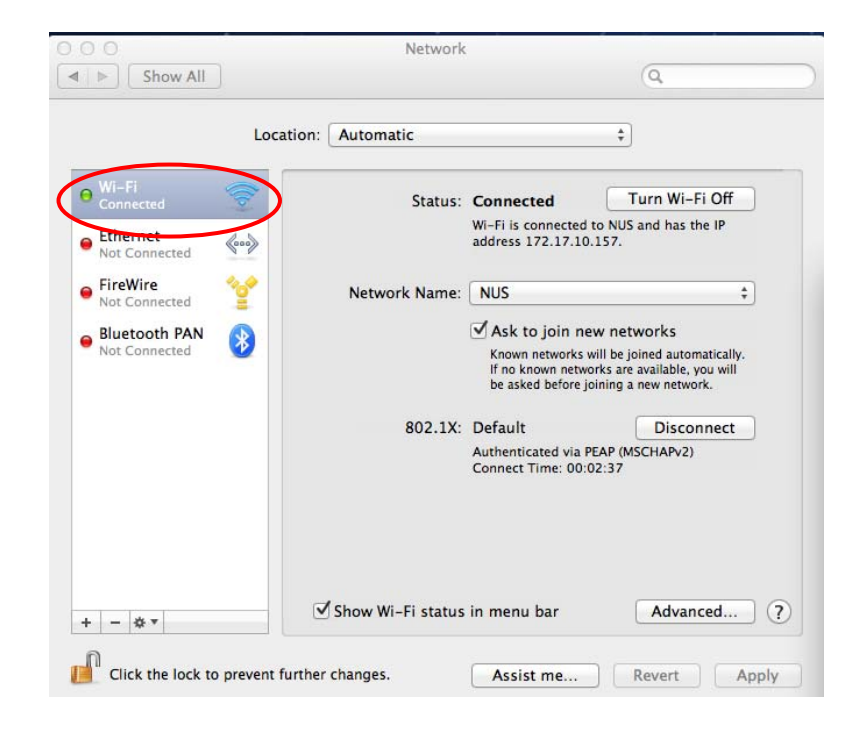